## **IFRO Mobile**

#### Tutorial: Serviços online da Biblioteca no IFRO Mobile

Renovação

Passo 1: Na tela inicial do aplicativo, clique no título do livro que deseja renovar.

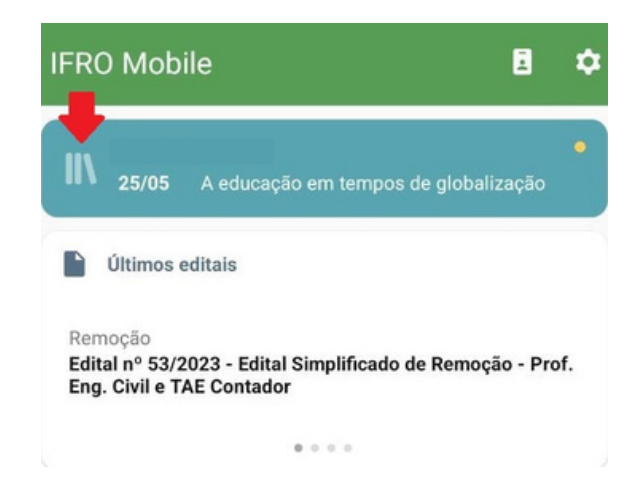

Passo 2: Na parte inferior da tela, clique em Renovar empréstimo.

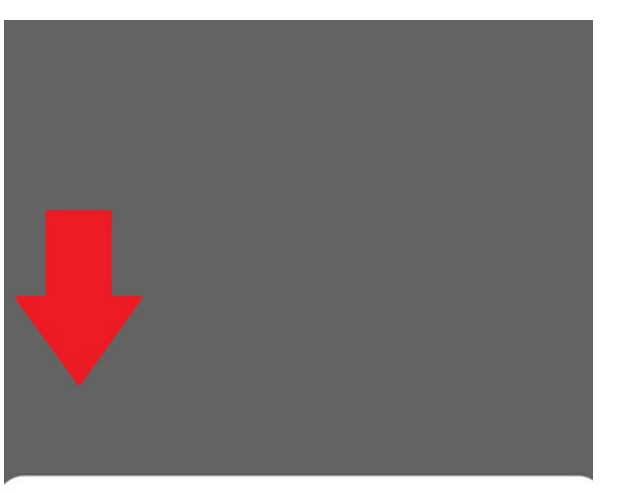

A educação em tempos de globalização

Renovar empréstimo

# **IFRO Mobile**

#### Consultar penalidade

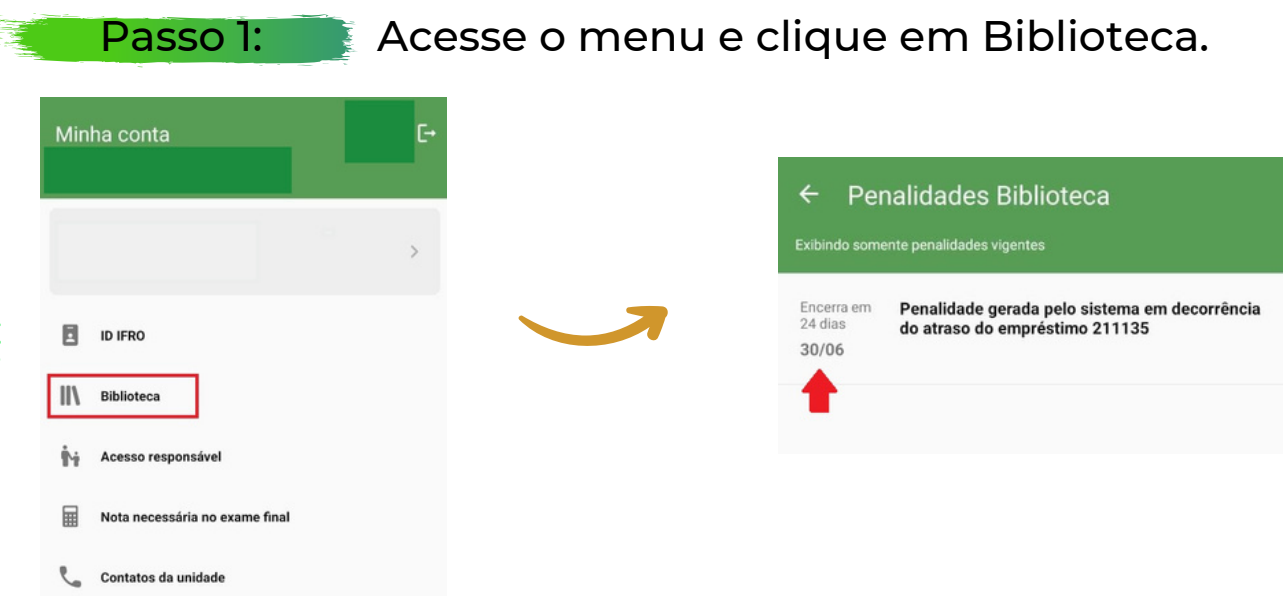

### Sistemas online

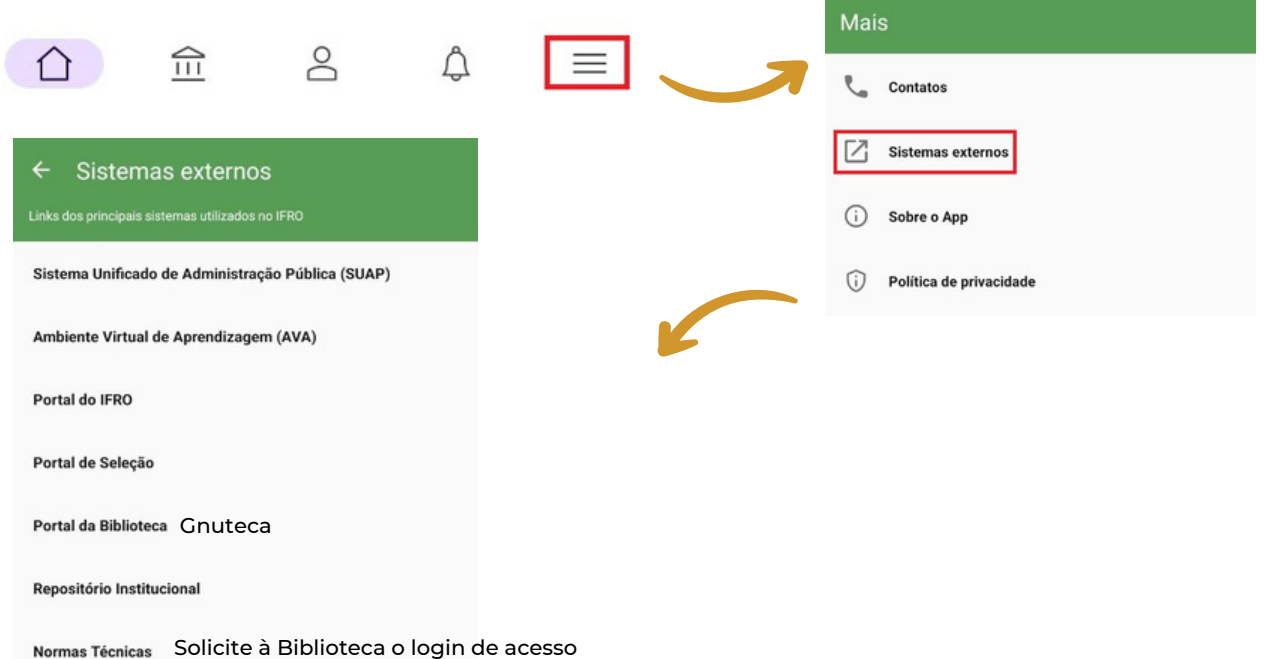

## **IFRO Mobile**

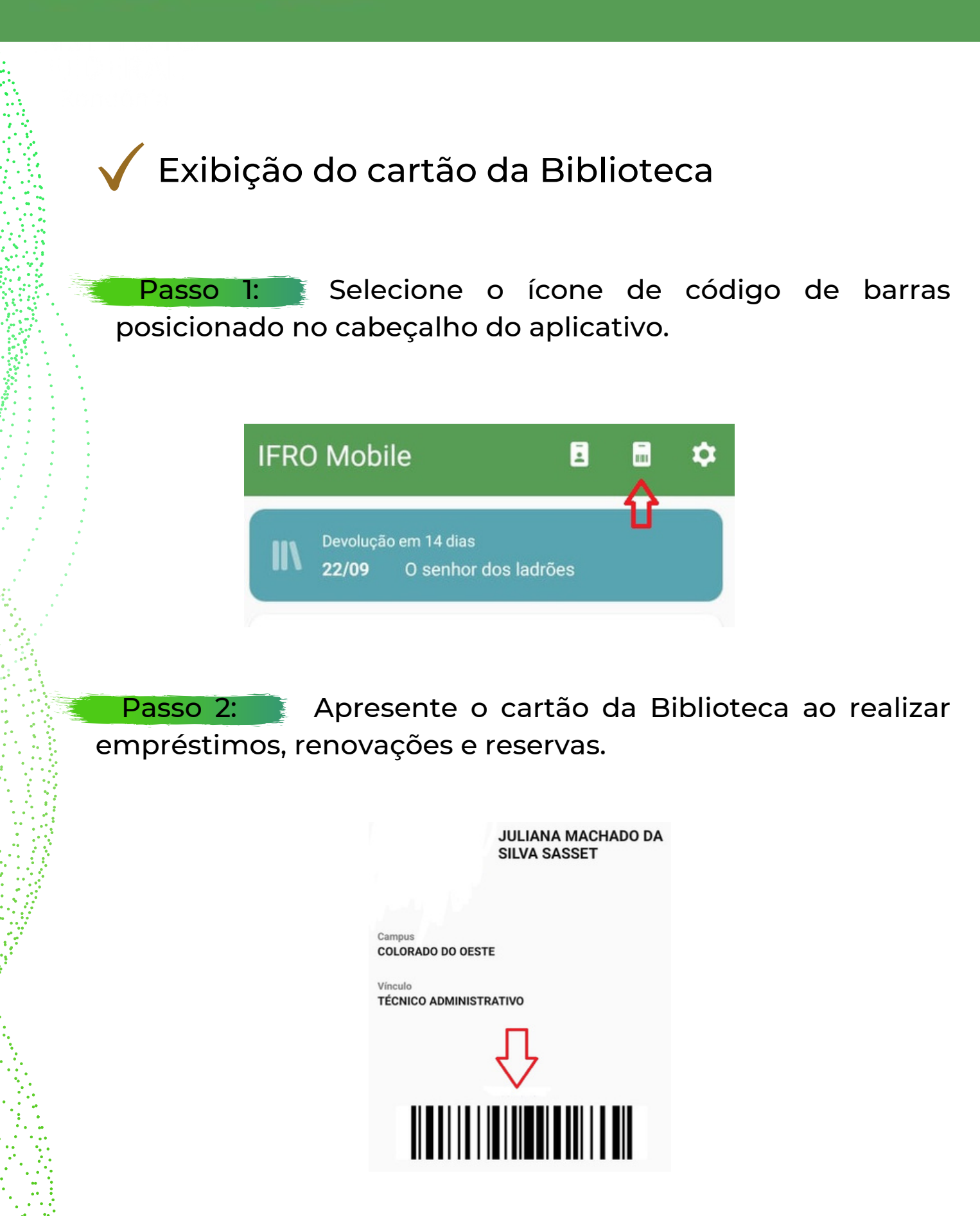

Créditos: Juliana Machado da Silva Sasset e Roseni Santos Rodrigues